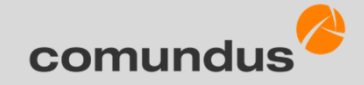

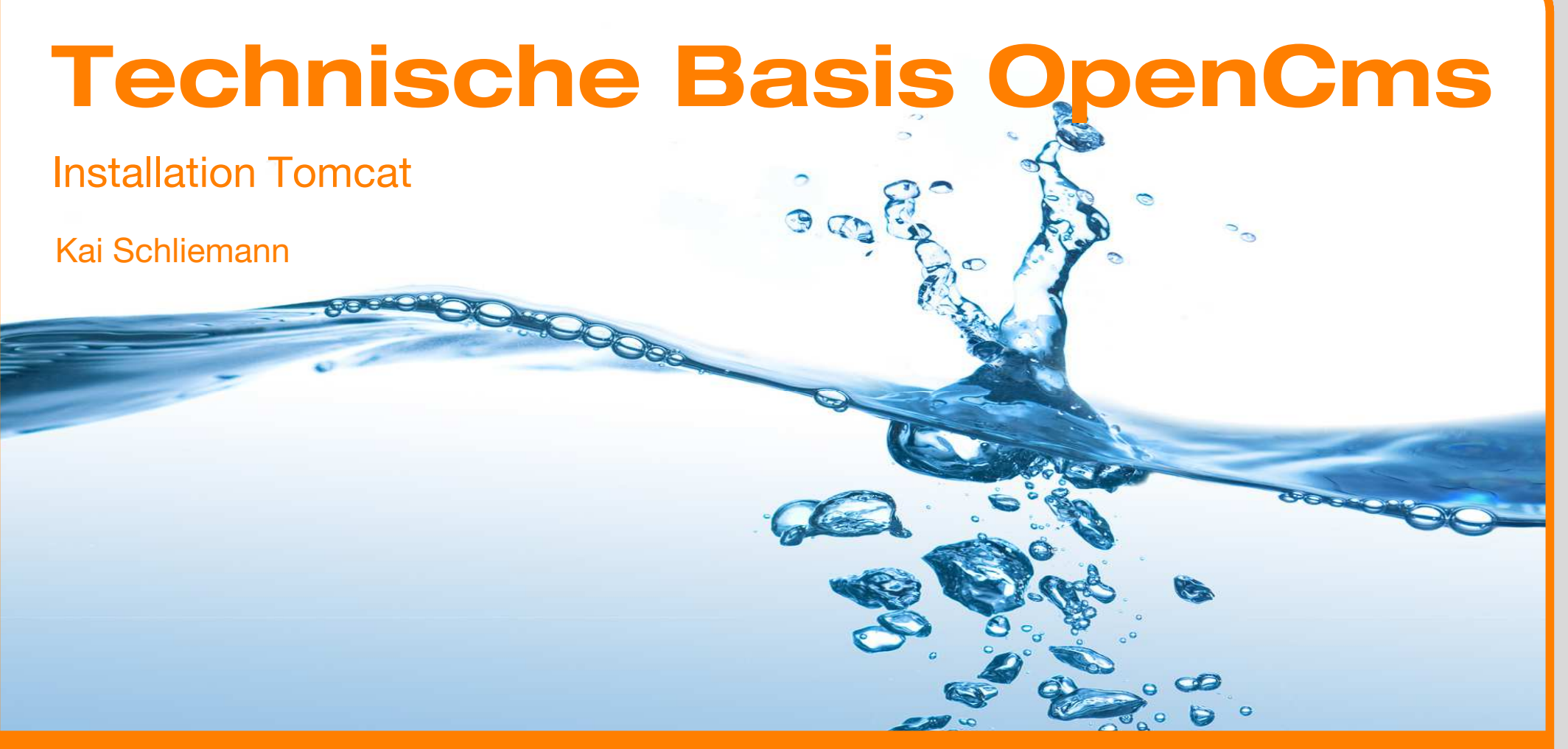

#### Open Source IT-Dienstleister

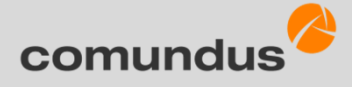

#### Ziel

- Auf den folgenden Folien wird erklärt, wie Tomcat auf einem Linuxsystemø installiert wird.
- Der Bezug zu OpenCms besteht darin, dass die <u>comundus GmbH</u> als<br>Isaatijksteer OnanGmaak isaamseerkister vral. Dertrare als en viel Erfekt Ø langjähriger OpenCms-Lösungsanbieter und -Partner schon viel Erfahrung mit der Installation von Tomcat auf Linux-Maschinen gesammelt hat.
- Das Ziel ist, eine Schritt-für-Schritt-Anleitung für die Installation von Tomcat Ø angereichert mit ein paar nützlichen Tipps – zu haben.  $\mathcal{L}_{\mathcal{A}}$

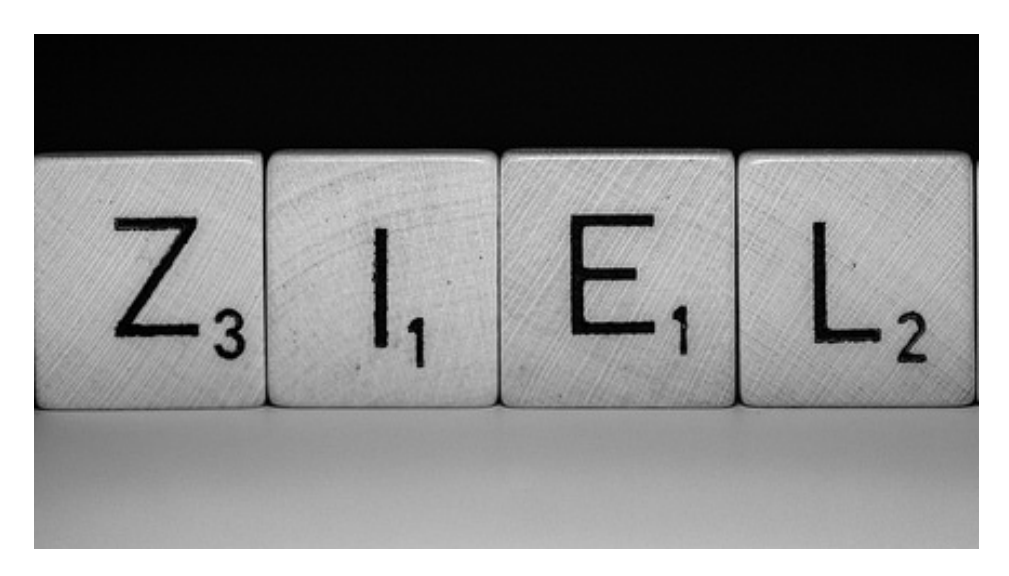

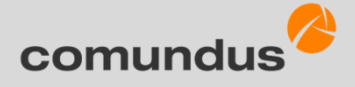

#### OpenCms – Web Content Management

- OpenCms ist eines der führenden Open Source Web Content Management ۰ Systeme (WCMS) für den professionellen Einsatz.
- Der Quellcode ist frei verfügbar, lizenzkostenfrei und durch seinen ø modularen Aufbau passt es sich nahezu beliebig an individuelle Anforderungen an.
- OpenCms wird komplett mit Java- und XML-Technologien entwickelt und Ø ist mittlerweile zur Version 9 gereift.

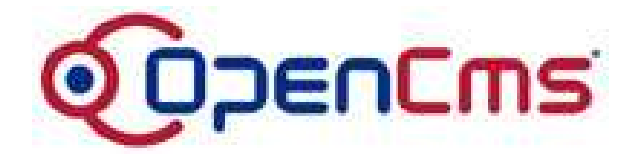

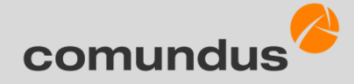

#### Internetauftritt mit OpenCms <sup>9</sup>

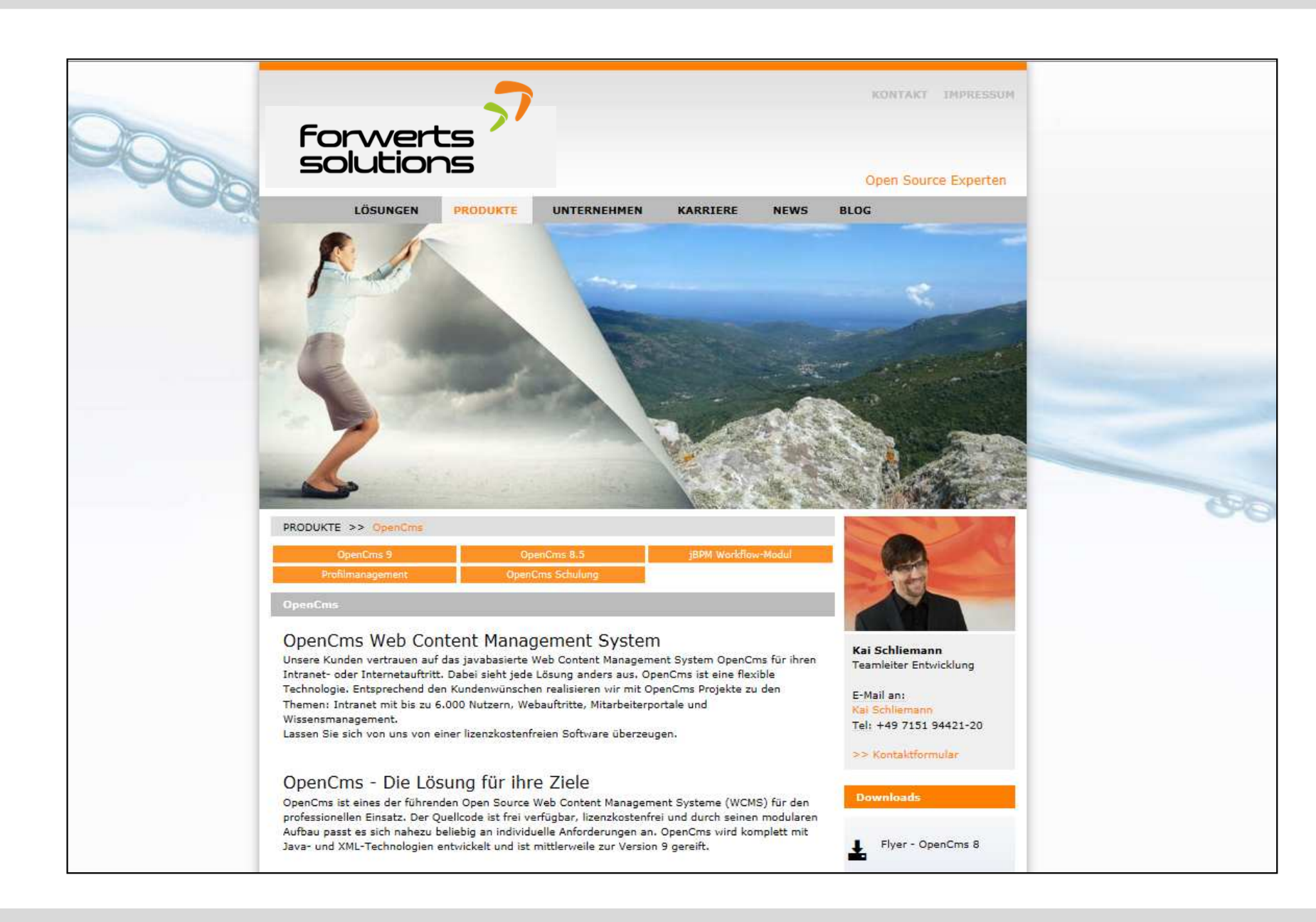

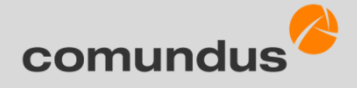

### Wie kommt OpenCms zum Fliegen?

Eine der wichtigen Voraussetzungen, damit Sie OpenCms erfolgreich 9 einsetzen können ist die Installation von

Tomcat

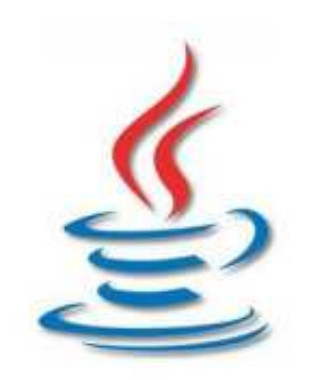

Apache Tomcat ist ein Open Source Webserver und Webcontainer, der die Spezifikation für Java Servlets und Java Server Pages (JSP) implementiert und es damit erlaubt, in Java geschriebene Web-Anwendungen auf Servletbzw. JSP-Basis auszuführen. <sup>Quelle:wikipedia</sup>

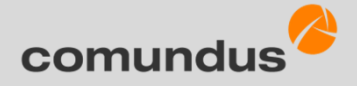

#### OpenCms und Tomcat

Zwei Open Source Systeme, die auf Basis von Java ideal zusammen Ø spielen.

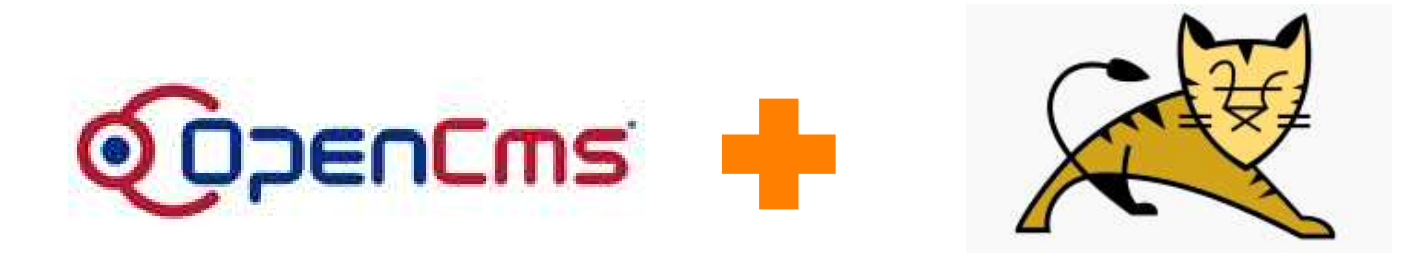

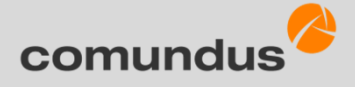

#### Wie, was wo Tomcat

- Tomcat besteht aus dem eigentlichen Servlet-Container Catalina, der JSP-Engine Jasper und dem Connector-Framework Coyote.
- Mittels verschiedener Connectoren unterstützt Tomcat diverse  $\bullet$ Kommunikationsprotokolle und kann mit dem HTTP-Connector entweder als eigenständiger Webserver betrieben
- Oder mittels des AJP-Connectors in andere Webserver, wie dem Apache **G** Web-Server oder Microsoft IIS, eingebunden werden.
- Mit der gegenwärtig existierenden AJP-Implementierung (Version 1.3) ist es möglich, den Servlet-Container auf einem gesonderten Host-Rechner zu betreiben, um den Webserver zu entlasten.

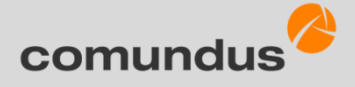

#### Wie, wo, was ist Tomcat

- Insbesondere erlaubt es die Lastverteilungsfunktionalität, bei Ø entsprechendem Leistungsbedarf dem Webserver einen Cluster aus mehreren Servlet-Containern zur Seite zu stellen.
- Solche Systeme sind somit quasi beliebig skalierbar und können dadurch 9 an die Bedürfnisse der Anwendung optimal angepasst werden

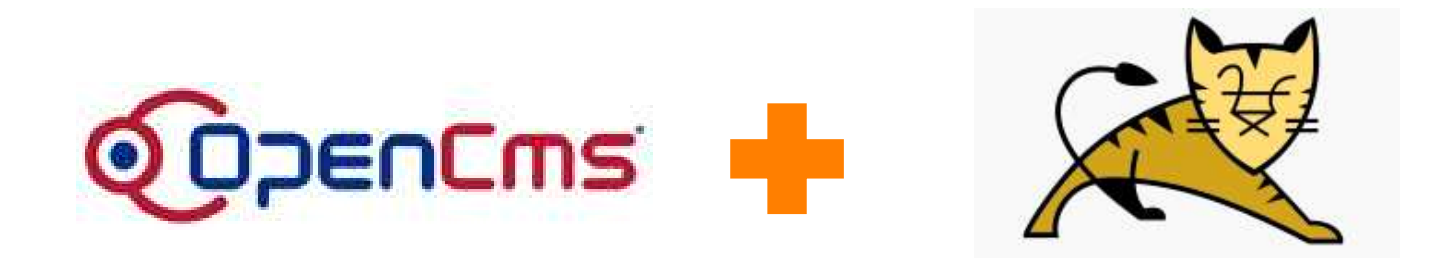

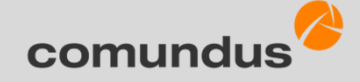

Installation und Konfiguration technische Basis – Tomcat

# Wir installieren und konfigurieren Tomcat

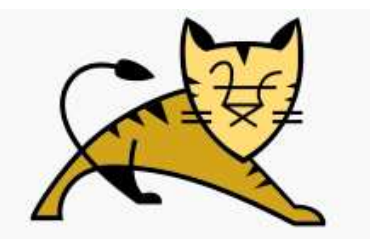

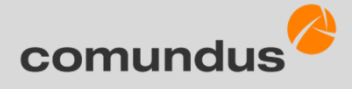

### Benutzergruppe anlegen – die einzelnen Schritte

- 1.Benutzergruppe tomcat anlegen
- 2. Benutzer tomcat ohne Login-Rechte anlegen und der Gruppe tomcat zuordnen
- 3. Tomcat herunterladen
- 4. in das Installationsverzeichnis wechseln und
- 5.dort das heruntergeladene Archiv entpacken
- 6.Ordnernamen in tomcat umbenennen
- 7. ins Verzeichnis tomcat wechseln und
- 8. dort für alle Unterverzeichnisse und Dateien den Besitzer und
- 9. die Gruppe auf <mark>tomcat</mark> setzen

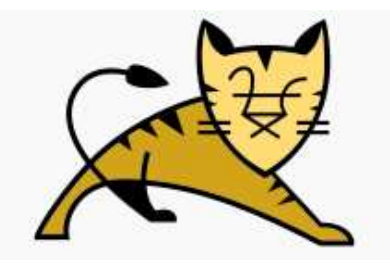

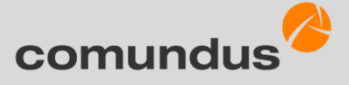

#### Installation und Konfiguration technische Basis – Tomcat

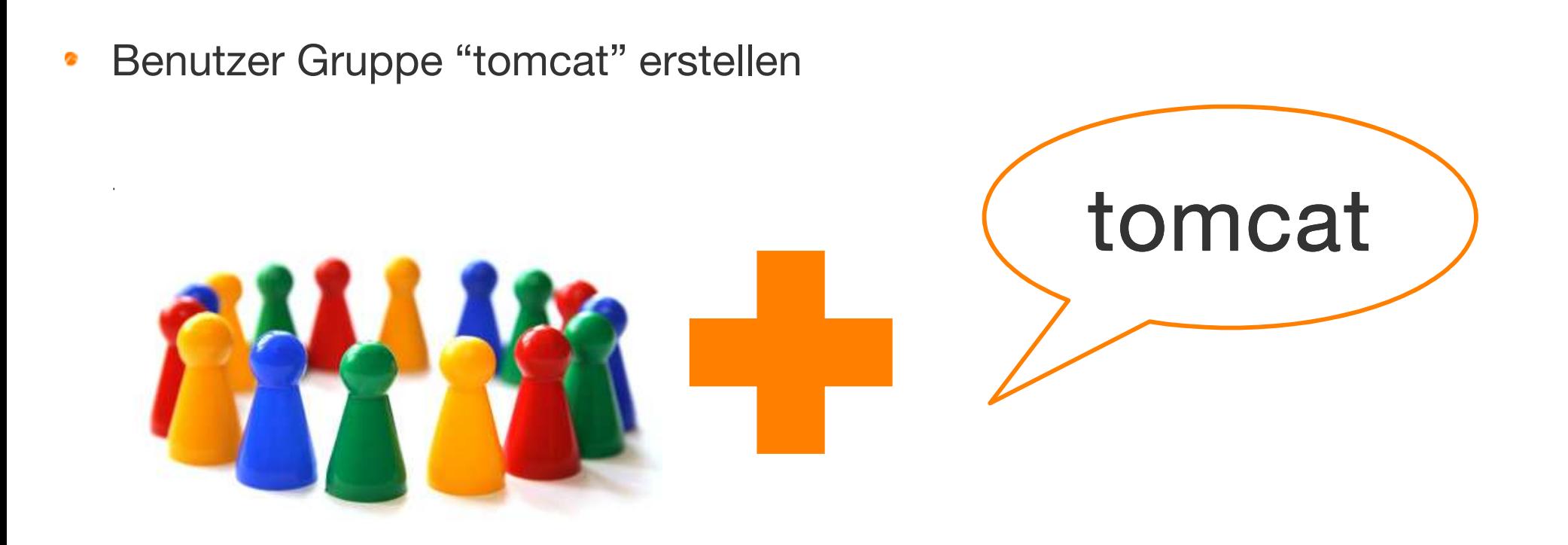

<mark>group</mark> (Gruppe) <mark>add</mark> (addieren) tomcat

#### Benutzer einer Gruppe hinzufügen

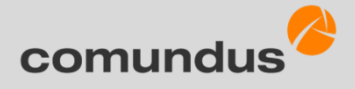

Benutzer der Gruppe tomcat hinzufügen useradd -r -g tomcat tomcat Ø

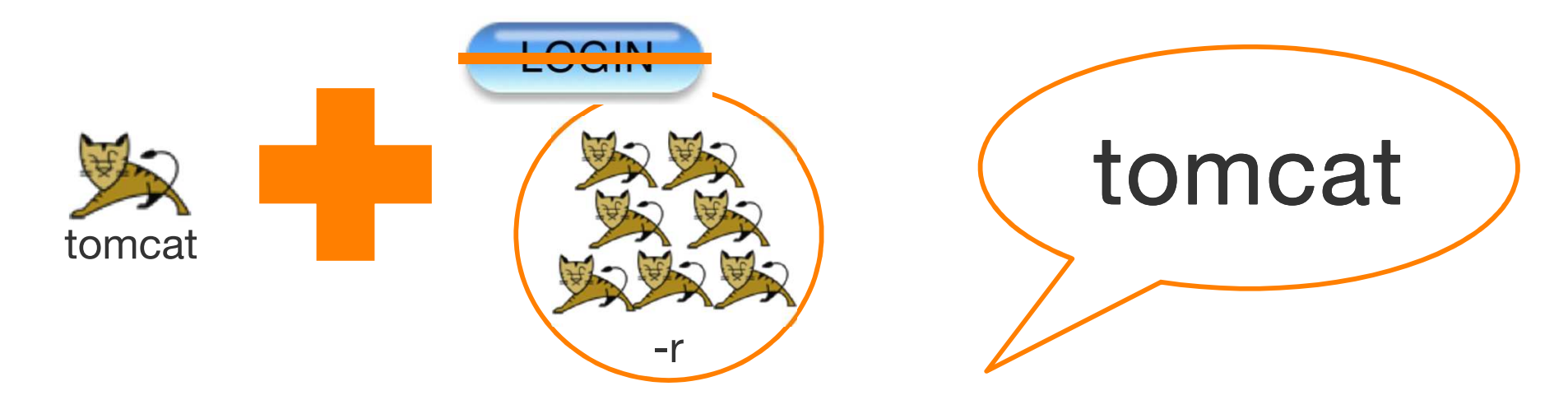

Benutzer (user) hinzufügen (add) ohne Rolle (kein Login) –r -g tomcat tomcat

#### Start- Tomcat herunterladen – Variante 1

- Aktuellste Tomcat 7-Version herunterladen → momentan 7.0.50<br>- http://tomcat.anache.org/download-70.cgi Ø
	- http://tomcat.apache.org/download-70.cgi
- Auf die richtige Plattform und Paket (Core) achten:Ø

#### 7.0.50

Please see the README file for packaging information. It explains (

**Binary Distributions** 

- $\bullet$  Core:
	- <u>zip (pgp, md5)</u> Ō
	- tar.gz (pgp, md5)
	- 32-bit Windows zip (pgp, md5) Ō
	- 64-bit Windows zip (pgp, md5)  $\circ$
	- 64-bit Itanium Windows zip (pgp, md5)  $\circ$
	- 32-bit/64-bit Windows Service Installer (pgp, md5)  $\circ$

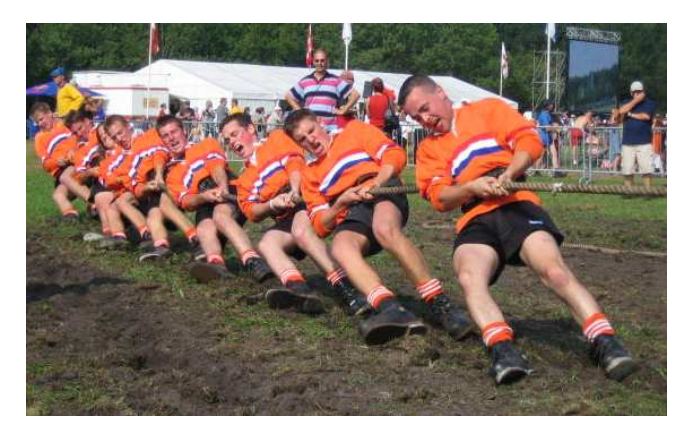

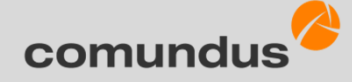

#### Start- Tomcat herunterladen – Variante 2

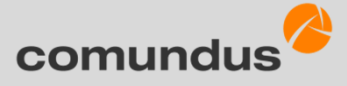

- Variante 2: Archiv-Datei herunterladen und installierenØ
	- apache-tomcat-7.0.50.tar.gz in ein Verzeichnis nach Wahl entpackenØ z.B. /opt/tomcat/

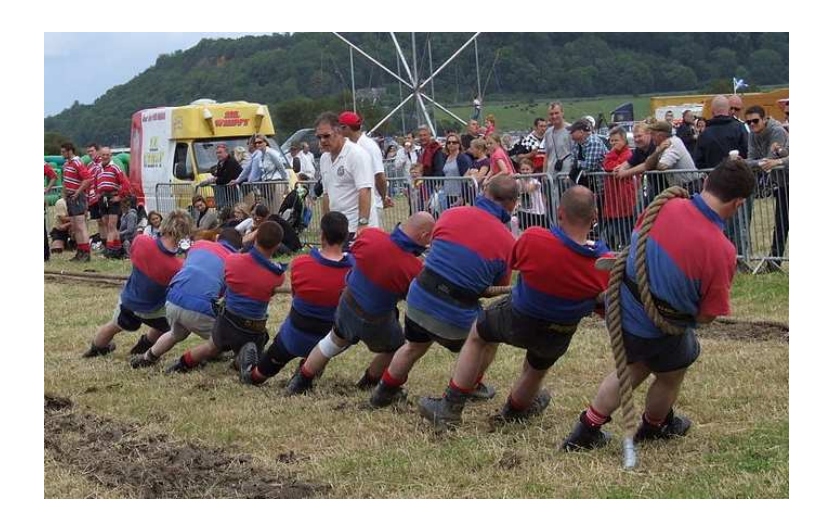

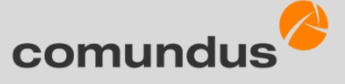

### Tomcat installieren - Archivdatei installieren - Erklärung

- 1. in das Installationsverzeichnis wechseln und
- 2. dort das heruntergeladene Archiv entpacken
- 3. Ordnernamen in tomcat umbenennen
- 4. ins Verzeichnis tomcat wechseln und
- 5. dort für alle Unterverzeichnisse und Dateien den Besitzer und
- 6. die Gruppe auf tomcat setzen

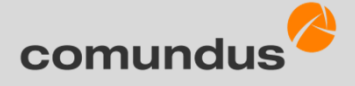

### Tomcat installieren - Archivdatei installieren - Befehle

- 1. cd /opt/tomcat/
- 2. tar zxvf /path/to/apache-tomcat-VERSION.tar.gz
- 3.mv apache-tomcat-VERSION tomcat
- 4. cd tomcat
- 5. chown -R tomcat
- 6. chgrp -R tomcat

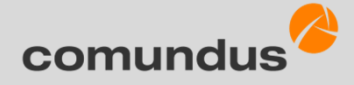

#### Konfiguration Tomcat

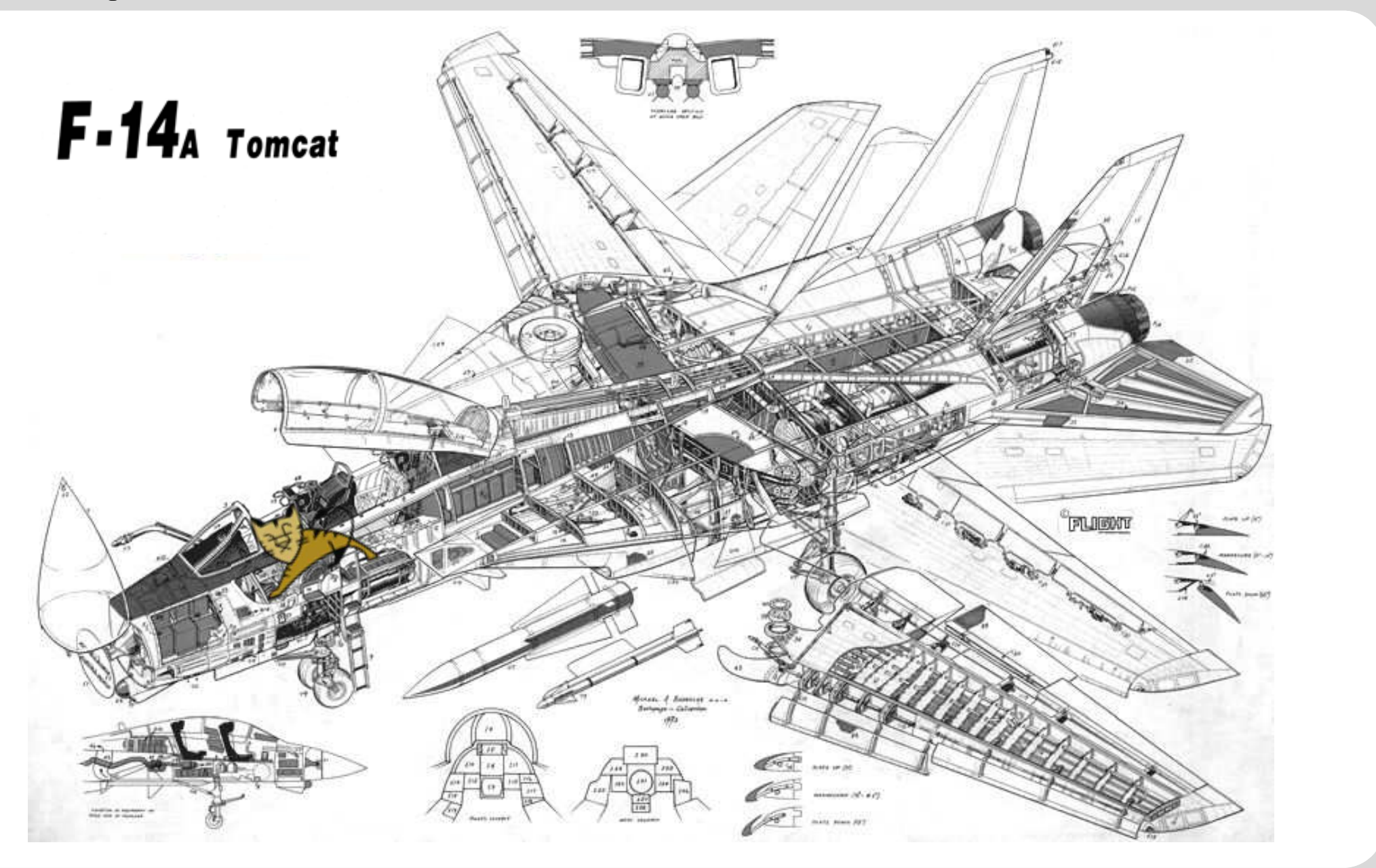

## Konfiguration Tomcat – Start-/Stop-Skript erstellen

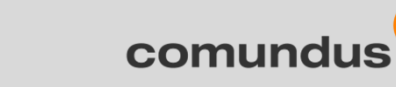

- 1.cd /etc/init.d/ (Ins Verzeichnis /etc/init.d/ wechseln)
- 2. vi tomcat
	- 1.Inhalt für Skript erstellen (siehe folgende Seite)
	- 2. Skript speichern und schließen
- 3. chmod 755 tomcat (Berechtigungen für das Script setzen)

### Tomcat installieren –Start-/Stop-Skript erstellen

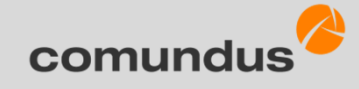

```
1. Eine Datei namens tomcat mit folgendem Inhalt erstellen:
  #!/bin/bash
# description: Tomcat Start Stop Restart
  # processname: tomcat
# chkconfig: 234 20 80
  JAVA_HOME=/usr/lib/java/jdk1.7.0_09export JAVA_HOME
  PATH=$JAVA_HOME/bin:$PATHexport PATH
  CATALINA_HOME=/opt/tomcatTOMCAT_USER=tomcat;case $1 in
  start)
/bin/su $TOMCAT_USER -c $CATALINA_HOME/bin/startup.sh
   ;;
/bin/su $TOMCAT_USER -c $CATALINA_HOME/bin/shutdown.sh
  ;;
restart)
/bin/su $TOMCAT_USER -c $CATALINA_HOME/bin/shutdown.sh
  /bin/su $TOMCAT_USER -c $CATALINA_HOME/bin/startup.sh
   ;;
Esac
exit 0
```
#### Das Tomcat-Script wird als Dienst hinzugefügt

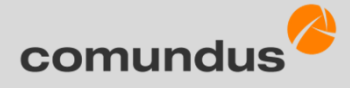

- 1.Das Tomcat-Script wird als Dienst hinzugefügt
- 2. Das Tomcat-Script wird als Dienst mit den Runleveln 3 und 5 gestartet. (3=Netzwerkbetrieb, 5=grafische Oberfläche)

Weitere Infos zur chckconfig-Utility finden Sie auf der Seite: http://www.de.hscripts.com/tutorials/linux-commands/chkconfig.html

Weitere Infos zu den Linux Runleveln finden Sie auf der Seite: http://de.wikipedia.org/wiki/Runlevel#Beispiel\_Linux

### Das Tomcat-Script: chckconfig-Utility hinzufügen

- **1.chkconfig --add tomcat** # hinzufügen des Init-Scriptes
- **2.chkconfig --level 35 tomcat on** # aktivieren des Scripts in Runlevel 3 und 5

#### Linux

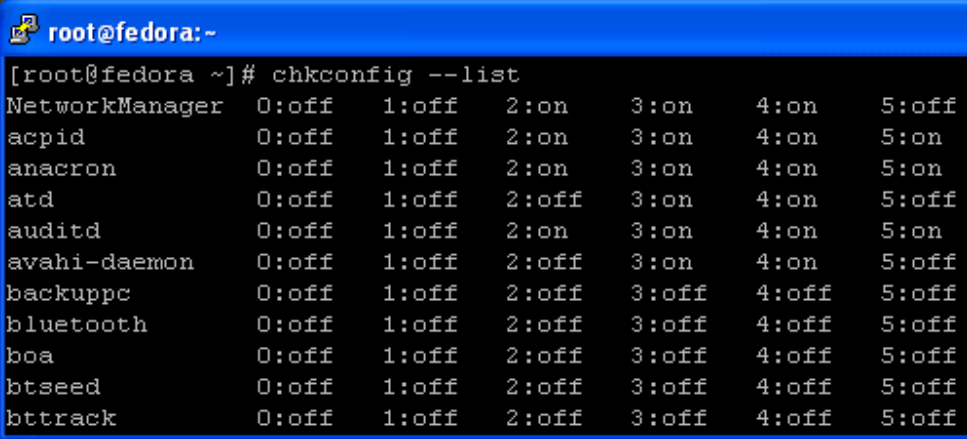

#### Windows

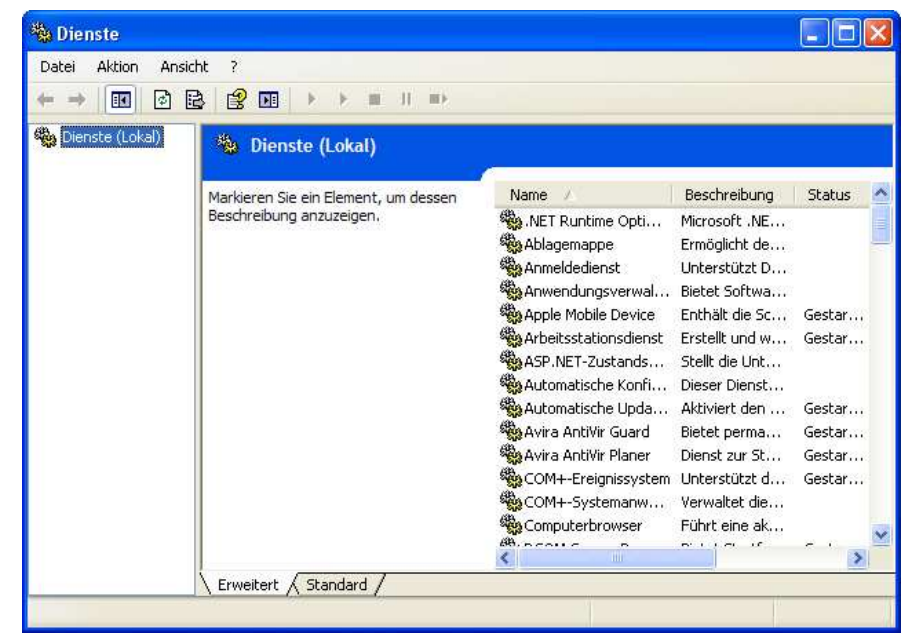

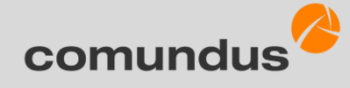

### Tomcat konfigurieren

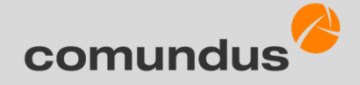

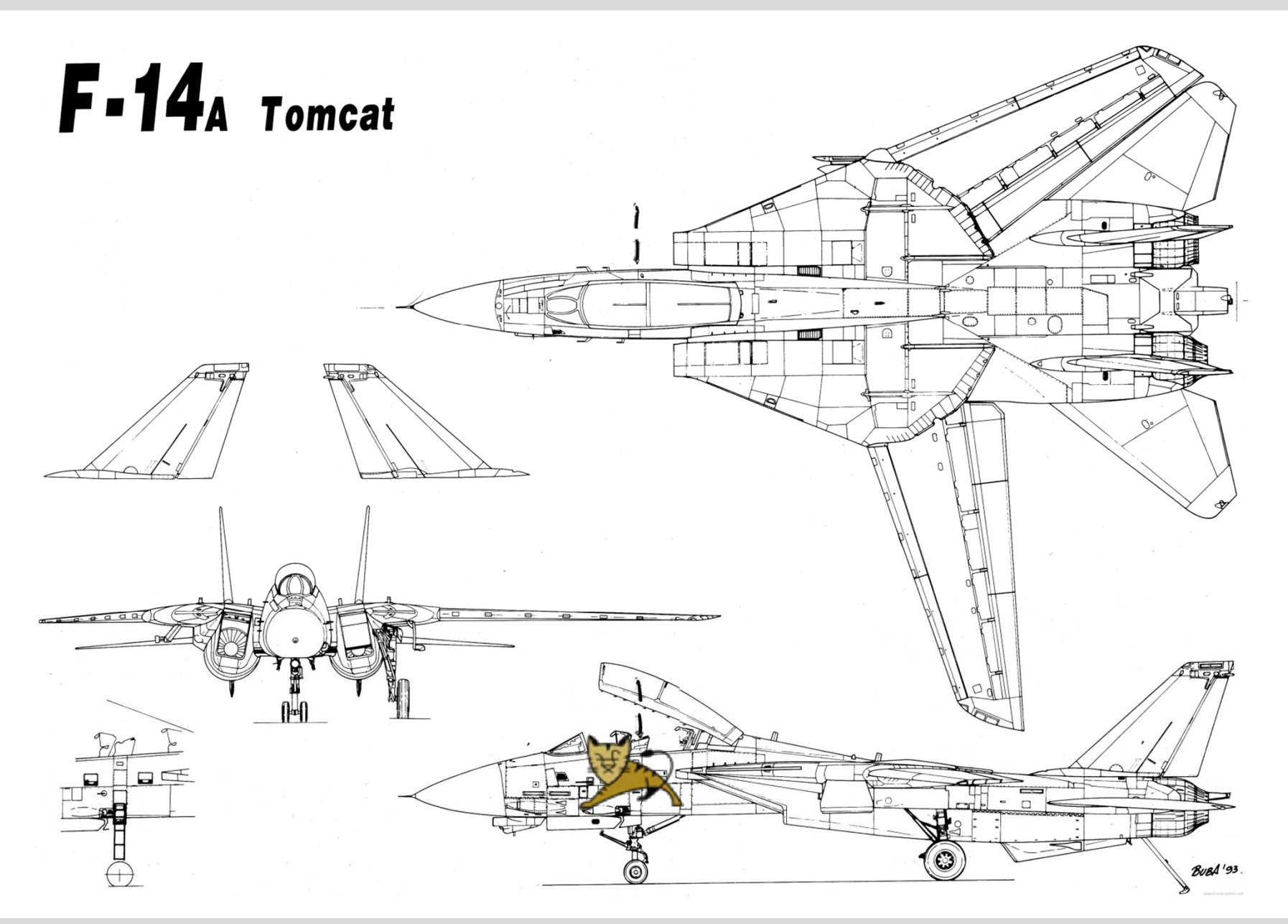

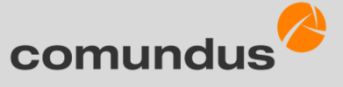

# Tomcat konfigurieren - Startparameter für Java Heap-Size

- 1.Ins bin-Verzeichnis des Tomcat wechseln
- 2. Die Datei setenv.sh bearbeiten oder erstellen
- 3. Gute Werte für OpenCms sind zwischen 4 und 8 GB für Xmx. Xms ist mit 1GB gut eingestellt.

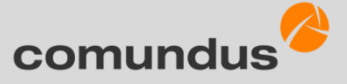

### Tomcat konfigurieren - Startparameter für Java Heap-Size

- **1.cd TOMCAT\_HOME/bin**
- **2.vi setenv.sh**
- **3.EXPORT CATALINA\_OPTS="-Xms1024m –Xmx4096m"**

# Tomcat konfigurieren - shutdown per Telnet verhindern

Ändert man den Standard-Shutdown-Befehl und -Port nicht, kann ein Benutzer, der mit Telnet auf den Server zugreift mit dem Befehl SHUTDOWN den Tomcat runterfahren!

- 1.ins Konfigurationsverzeichnis von Tomcat wechseln
- 2.die Datei server.xml bearbeiten
- 3. Standard-Shutdown-Befehl und Port ändern

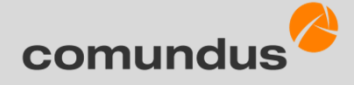

### Tomcat konfigurieren - shutdown per Telnet verhindern

- 1.cd TOMCAT\_HOME/conf
- 2. vi server.xml
- 3. <Server port="**8008**" shutdown="**SPECIALSHUTDOWN**">

Standard ist: <server port="8005" shutdown="SHUTDOWN">

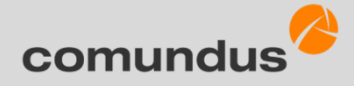

### Tomcat Manager nutzen

- 1. ins Konfigurationsverzeichnis von Tomcat wechseln
- 2. die Datei tomcat-user.xml bearbeiten
- 3. Tomcat starten

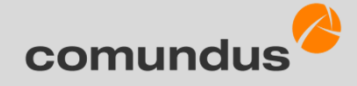

# Tomcat konfigurieren - Shutdown per Telnet verhindern

- **1.cd TOMCAT\_HOME/conf**
- **2.vi tomcat-users.xml**
- **3./etc/init.d/tomcat start**

### Tomcat Manager – tomcat-user.xml bearbeiten

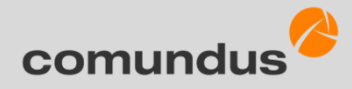

```
<tomcat-users><role rolename="manager"/><role rolename="manager-gui"/><role rolename="admin"/><user username="tomcat_admin" password="dein_passwort" roles="admin,manager,admin-gui,manager-gui"/></tomcat-users>
```
Der Benutzer **tomcat\_admin** kann sich mit dem Passwort **dein\_passwort** an der Tomcat-Manager-Webapp anmelden.

### Tomcat Manager nutzen – Aufruf im Browser

Aufruf Manager-Webapp über: http://www.workplace1.com:8080/manager.<br>"Apache Capache"

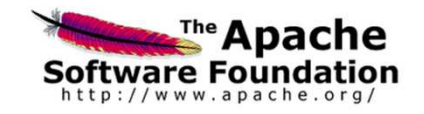

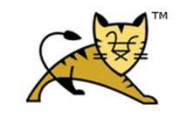

**Tomcat Web Application Manager** 

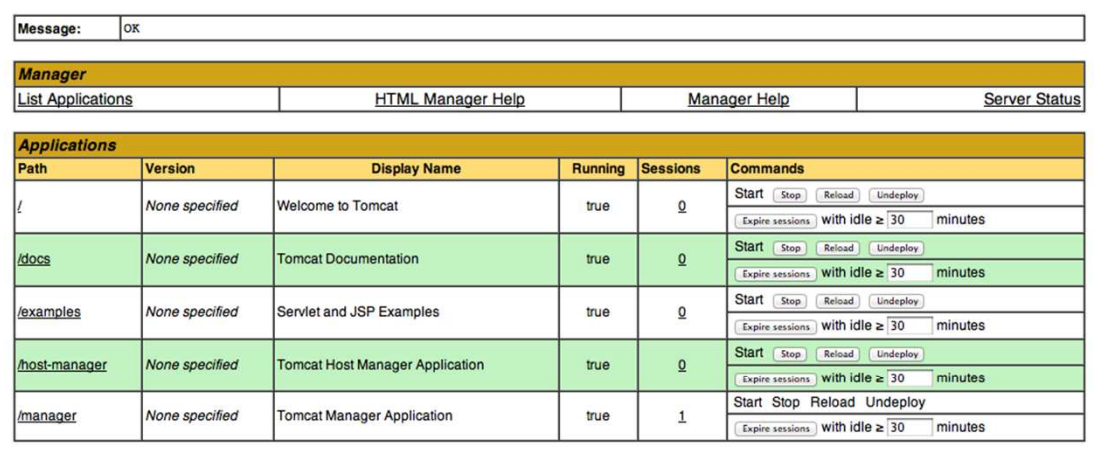

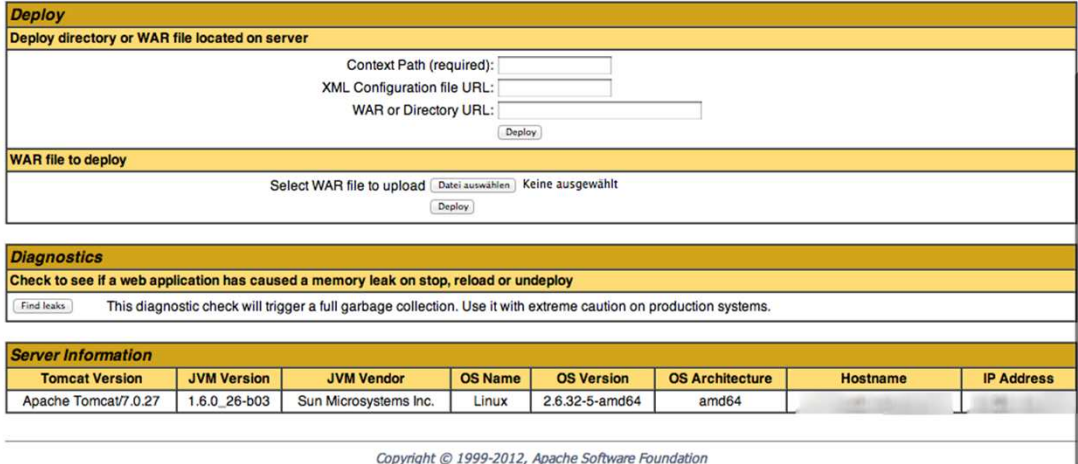

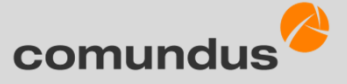

#### Installation und Konfiguration technische Basis – Tomcat

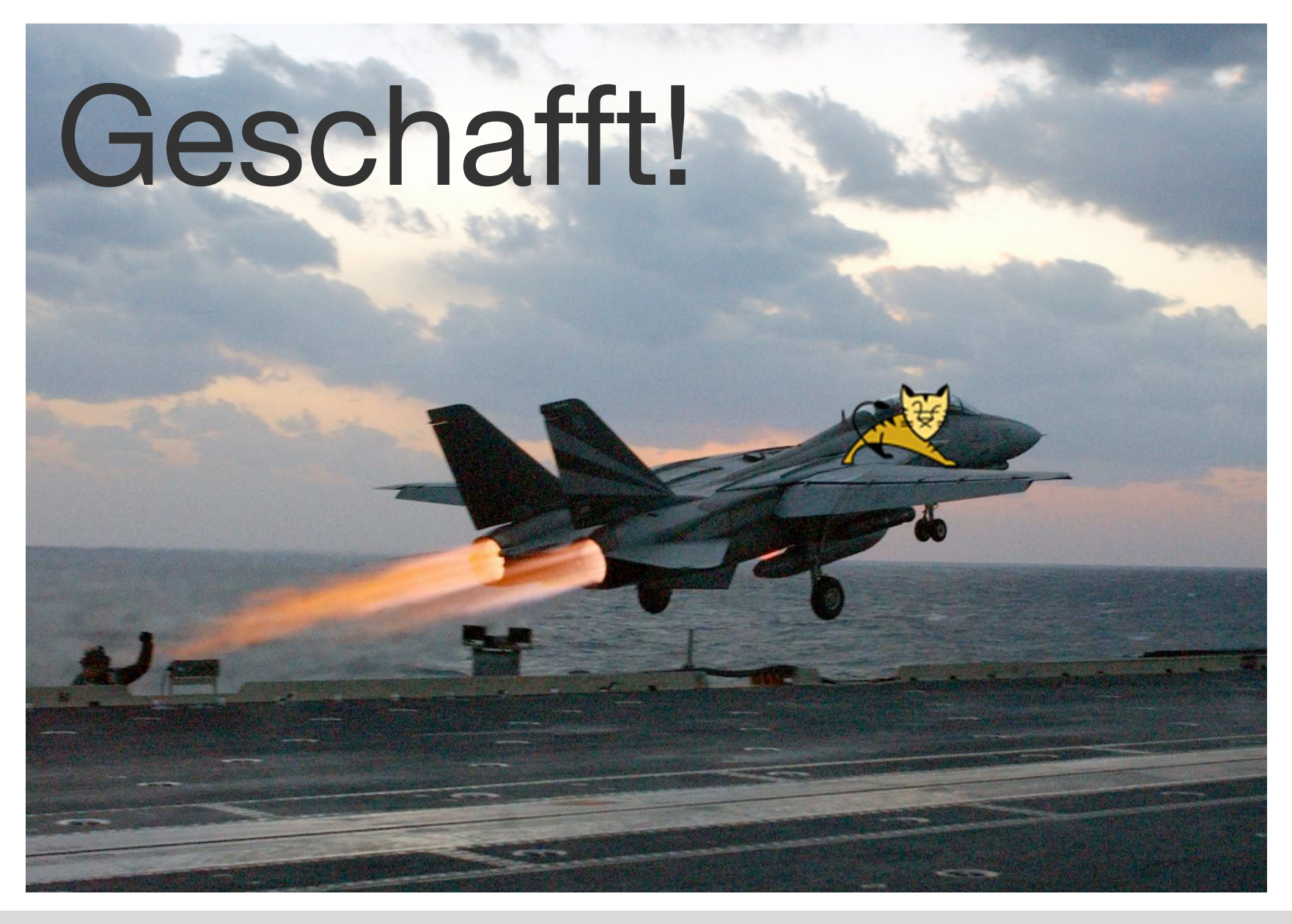

#### Kontakt

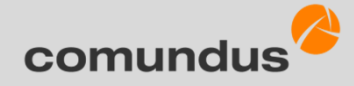

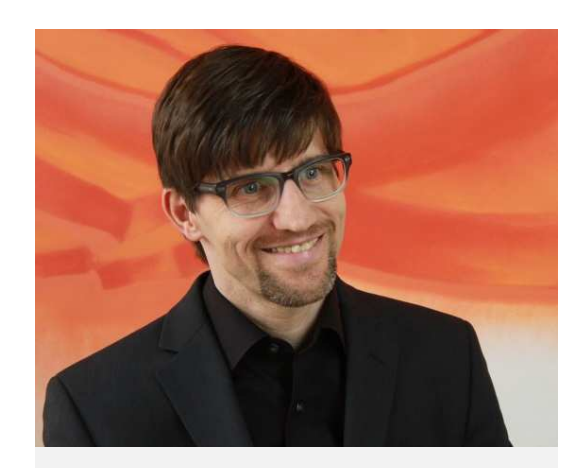

comundus Ansprechpartner

Kai SchliemannTeamleiter Entwicklung

E-Mail:K.Schliemann@comundus.comTel: + 49 7151 94421<mark>-2</mark>0